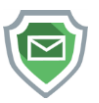

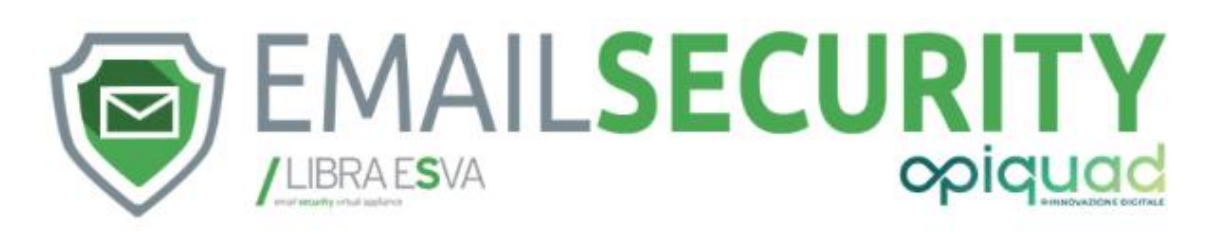

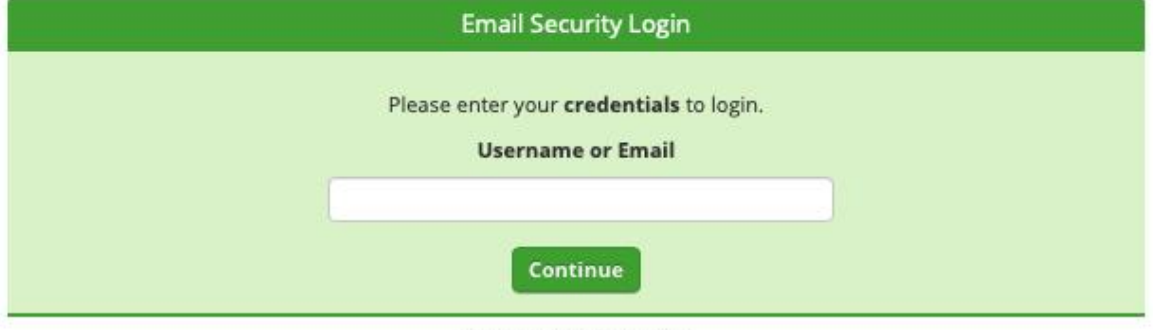

https://www.opiquad.it

# **GUIDA UTENTE EMAIL SECURITY by OPIQUAD**

# $\alpha$

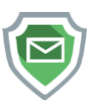

# Sommario

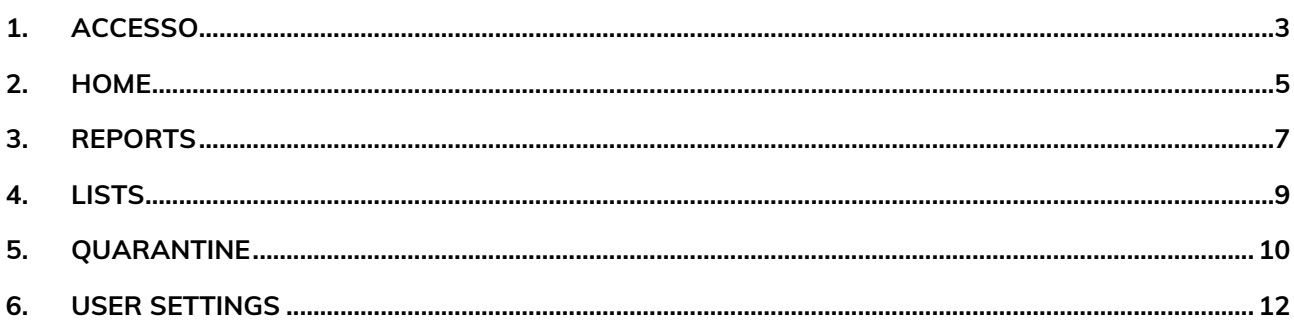

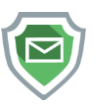

#### <span id="page-2-0"></span>**1. Accesso**

Accesso pannello tramite uno di questi url. <https://esva01cl03.promo.it/> (clienti attivazioni dopo luglio 2019) <https://esva01cl02.promo.it/> (clienti del precedente servizio Spamina) <https://esva01cl01.promo.it/> (clienti del precedente servizio ScanMail)

Apparirà il pannello di Email Security, inserire la propria email.

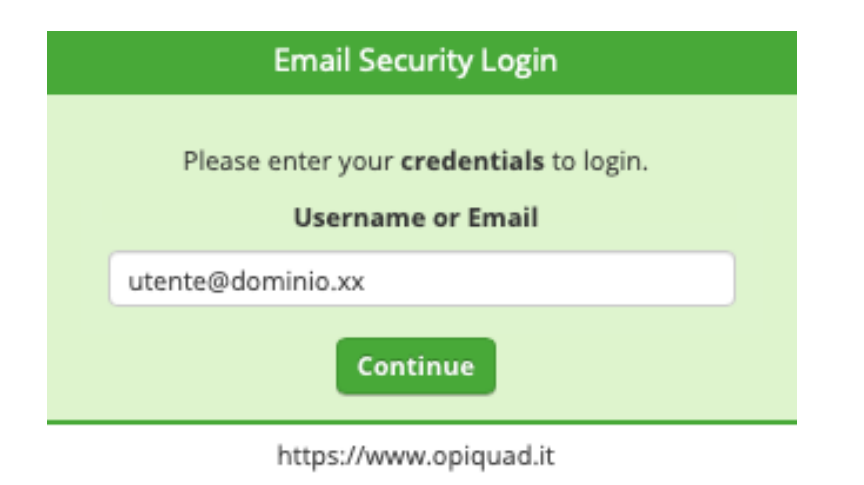

Se non si è già in possesso della propria password, premere **"Forgot your password?"**

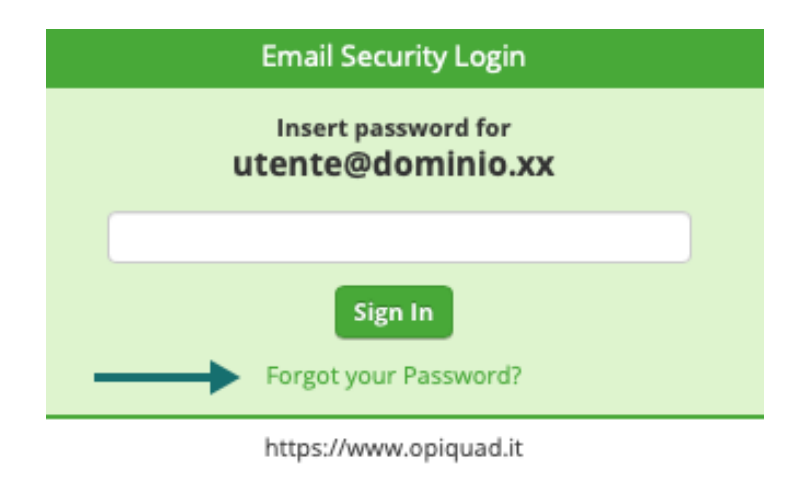

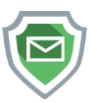

Inserire la propria email e premere **"Send Email"**.

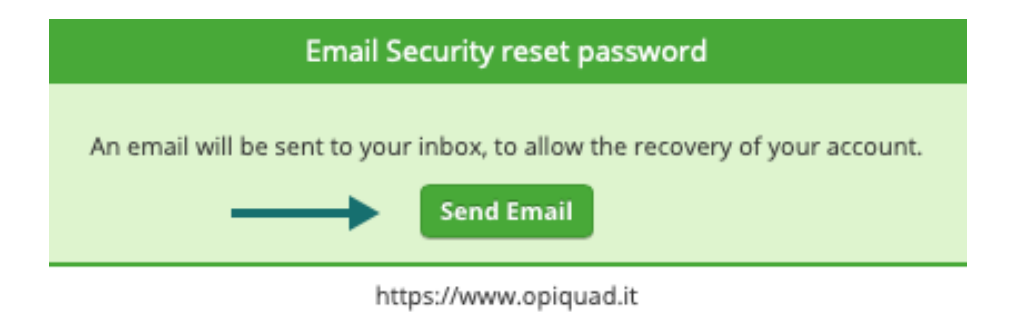

Sarà recapita alla propria casella email, la password per accedere al portale. Ecco l'esempio della mail con la password.

Antispam Gateway Password ∑

alert@emailfirewall.it tramite promo.it

1⊉a Your Antispam Gateway login password has been renewed. Please find your new credentials as follows:

Website: https://esva01cl03.promo.it Username: utente@dominio.xx Password:

Thank you!

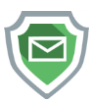

# <span id="page-4-0"></span>**2. Home**

Accedendo al servizio apparirà la home del pannello di amministrazione utente.

La pagina iniziale permette di vedere gli ultimi messaggi ricevuti, e il loro stato (clean – pulito, Spam, Quick Sand – codice dannoso o sospetto rimosso nell'allegato/i ricevuto/i).

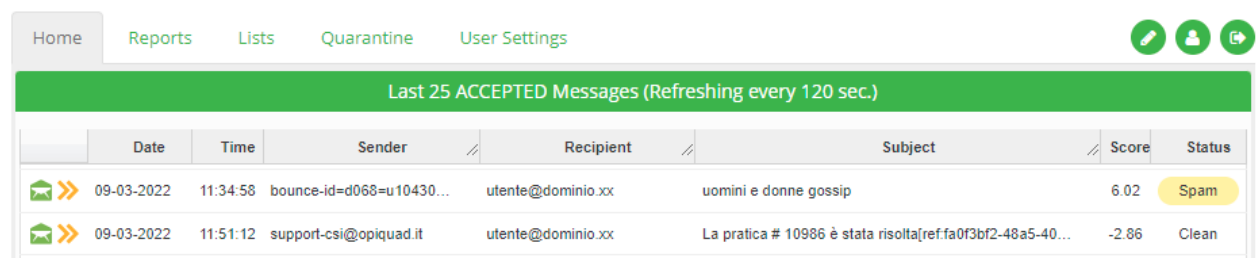

Se è necessario rilasciare immediatamente un messaggio trattenuto nella quarantena per errore, è possibile seguire questa procedura.

Premere l'icona gialla con due frecce, presente sulla stessa linea del messaggio desiderato per il rilascio.

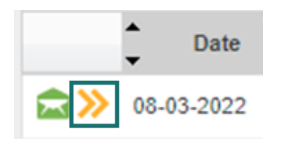

Apparirà una conferma come questa riportata in esempio.

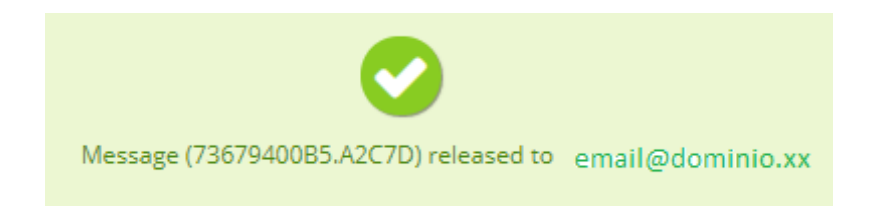

Se si desidera visionare un'anteprima del messaggio, e poi rilasciarlo, è possibile cliccare l'icona verde che raffigura una busta aperta.

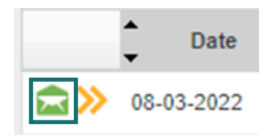

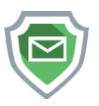

Vedere quindi il contenuto del messaggio, per poi se necessario premere il link **"Release Message"**.

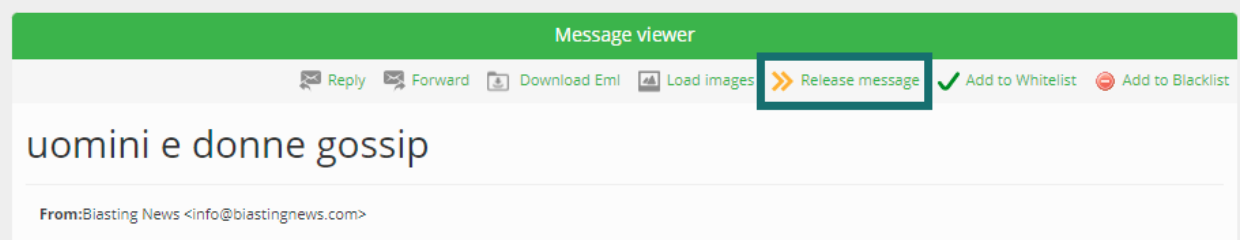

Da questo menù è possibile anche inserire una whitelist dedicata per il messaggio, se per errore lo stesso è stato classificato come Spam. Premere quindi **"Add to Whitelist"**.

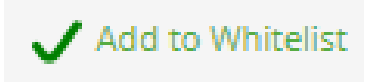

Altrimenti se non desideriamo ricevere email dal mittente del messaggio, e preferiamo che siano sempre consegnate e bloccate nella quarantena di Spam, è possibile selezionare il link **"Add to Blacklist"**.

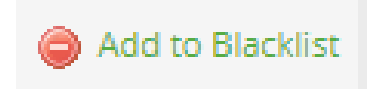

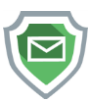

## <span id="page-6-0"></span>**3. Reports**

Da questa sezione è possibile ricercare uno o più messaggi specificando diversi campi di ricerca.

Riportiamo un esempio di ricerca. Dalla posizione **"Add new filter"** specifichiamo un parametro di ricerca, nell'esempio sotto stante cerchiamo i messaggi giunti al filtro nel giorno corrente della ricerca.

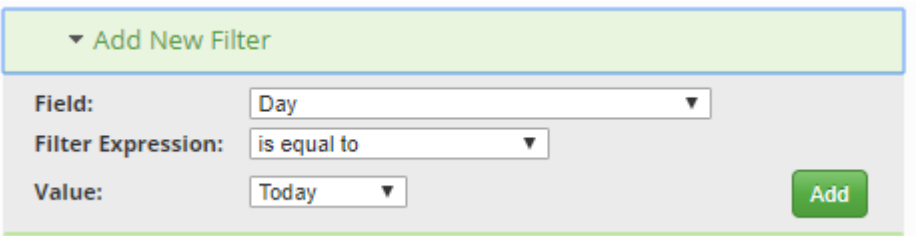

Oppure se preferiamo cercare un determinato nome email mittente, selezioniamo **"From Address"** come **"Field"** ed inseriamo nel campo Value, un indirizzo email.

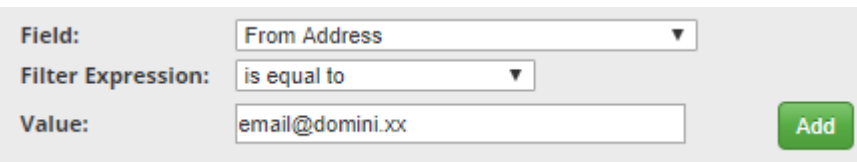

Ad ogni inserimento, per confermare le nostre scelte premiamo il pulsante verde **"Add"**.

Terminati i nostri inserimenti nelle aree dedicate, possiamo creare un elenco di messaggi.

Clicchiamo quindi il link **"Message Listing"**.

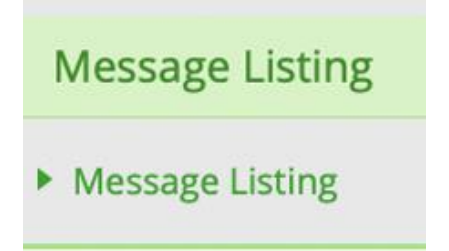

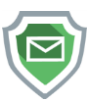

Apparirà l'elenco dei messaggi ricercati.

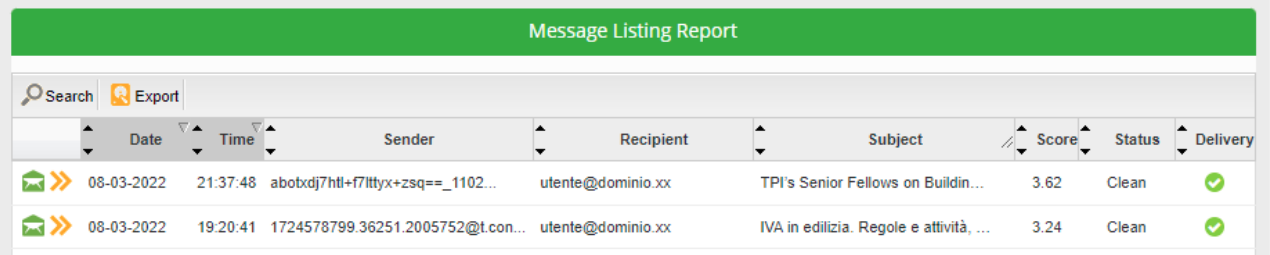

È possibile scaricare questo elenco in formato CSV, PDF o XML, semplicemente premendo il pulsante giallo Export (posizionato in alto a sinistra). Apparirà questa finestra dove sarà possibile selezionare il tipo di formato desiderato.

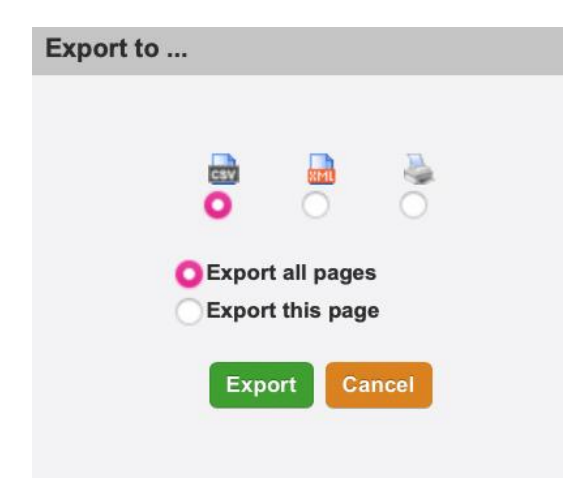

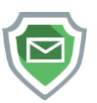

## <span id="page-8-0"></span>**4. Lists**

Questa pagina permette di inserire valori whitelist o blacklist, al fine di ricevere immediatamente un'email senza che il filtro antispam intervenga, oppure bloccare nella quarantena un mittente.

Riportiamo qui l'esempio per inserire una Whitelist (lo stesso procedimento per inserire una Blacklist). Premiamo il tasto New con a fianco il simbolo verde più.

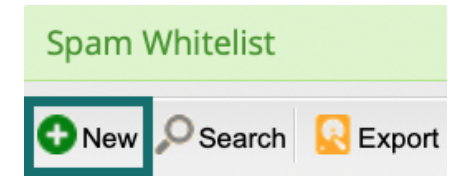

Apparirà questa finestra, utile per inserire i nostri valori. Inseriamo la mail del mittente, e selezioniamo uno dei nostri indirizzi assegnati (caso di alias). Se abbiamo assegnato un solo indirizzo email nel nostro filtro, sarà disponibile solo quello.

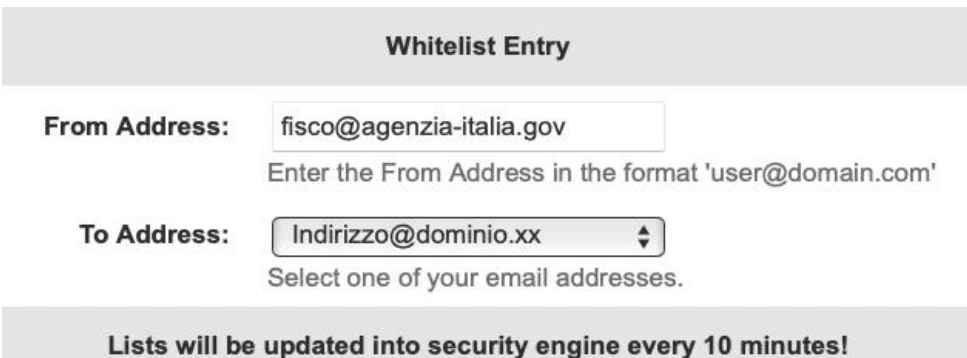

Premiamo quindi il tasto Save, e dopo circa dieci minuti, la nostra whitelist sarà attiva. Troveremo la conferma nella tabella di riassunto.

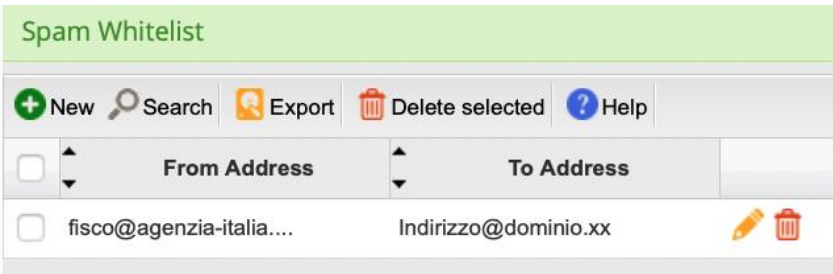

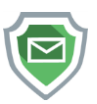

### <span id="page-9-0"></span>**5. Quarantine**

In questa sezione del pannello, possiamo vedere gli ultimi messaggi del giorni filtrati come spam, o fermati perché negli allegati, è presente codice dannoso al nostro computer.

**Nota:** la quarantena in Email Security ha vita 5 giorni per i messaggi con stato clean, oppure 28 giorni per tutti gli altri messaggi classificati come Spam o come dannosi/pericolosi.

Se è necessario cercare messaggi oltre le ultime 24 ore, possiamo premere il pulsante **"Search"** posizionato a sinistra della tabella riassuntiva.

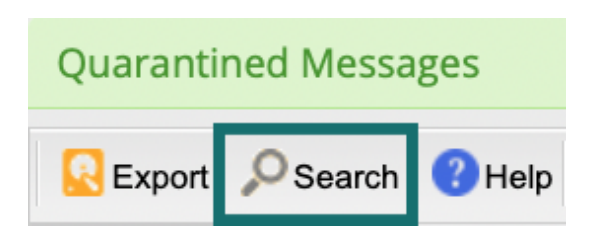

Apparirà questa finestra, utile per inserire i valori di ricerca. Nell'esempio da noi mostrato, cercheremo i messaggi ricevuti dalla nostra casella, in una settimana.

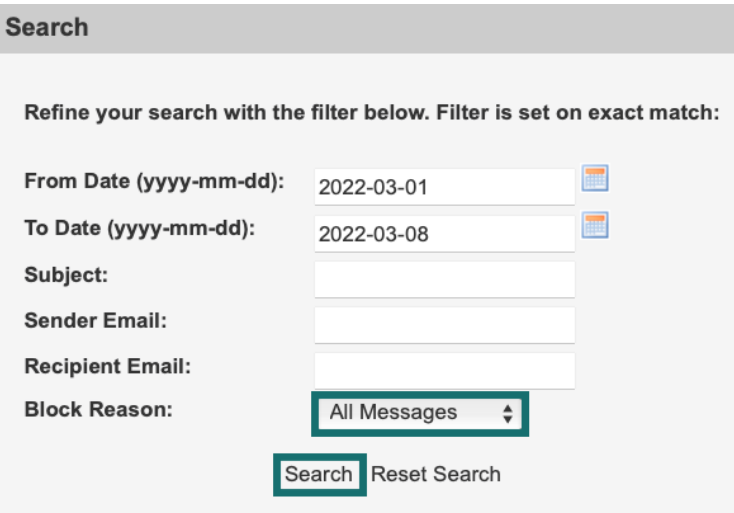

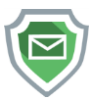

Una volta premuto il link **"Search"** apparirà il risultato della nostra ricerca. Nei casi qui sotto riportati, possiamo notare che il punteggio di ogni email (colonna **"Score"**), è ben oltre il valore 5. Sotto questo valore un messaggio è considerato pulito, senza però considerare codice pericoloso che Email Security potrebbe togliere da un allegato presente nell'email.

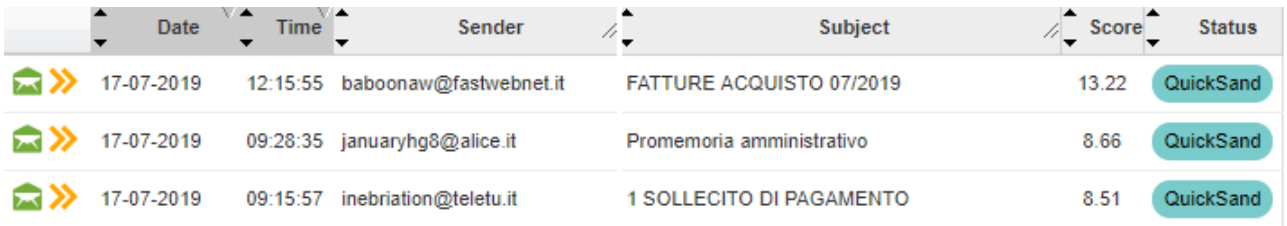

Lo stato dei messaggi è **"QuickSand"**. Come scritto nella prima pagina, Email Security è intervenuto negli allegati presenti nel messaggio email, togliendo il codice pericoloso, dannoso o sospetto. La mail nel suo complesso conteneva anche altri problemi dal punto di vista di considerazione spam, ed il punteggio alto ha fatto sì che la mail non sia stata del tutto consegnata.

Se non fossero stati presenti allegati, lo stato dell'email sarebbe stato dichiarato come Spam.

Per rilasciare un'email dalla quarantena, è possibile seguire le istruzioni trascritte nella sezione Home di questo documento.

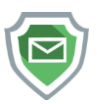

#### <span id="page-11-0"></span>**6. User settings**

Ultima sezione del nostro pannello, utile per verificare possibili caselle alias assegnate a noi dall'amministratore, sono corrette. Inoltre, è possibile specificare gli orari di spedizione alla nostra casella email del report giornaliero della quarantena messaggi.

Dalla prima pagina della sezione, troviamo il nostro utente email security. Se sono presenti alias assegnati ad esso, possiamo aprire la sezione di esso e visionarli.

Qui sotto riportiamo un esempio:

#### □ riccardo@dominio.xx

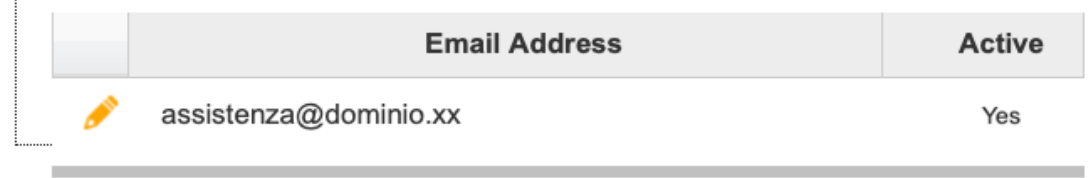

Dovremo richiedere in caso di modifiche o errori alias, all'amministratore postale del nostro dominio di procedere nel caso. Da questo pannello utente non è possibile modificare i dati alias della nostra casella.

Per modificare l'orario di ricezione del report, possiamo premere la matita gialla a destra del nostro nome utente.

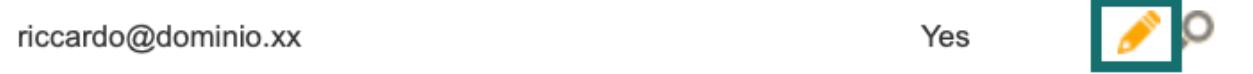

Apparirà questa finestra, inseriamo gli orari desiderati. Deselezionando la spunta dal campo **"Quarantine Report"** potremo se desiderato, non ricevere il report giornaliero della quarantena.

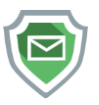

Gli orari devono essere inseriti nel campo **"Schedule Delivery at:"** e **"Additional delivery at:"**. In questo esempio, il report viene inviato (se presenti nuovi messaggi Spam o con contenuto pericoloso/sospetto) alle ore 14:00 e 15:00.

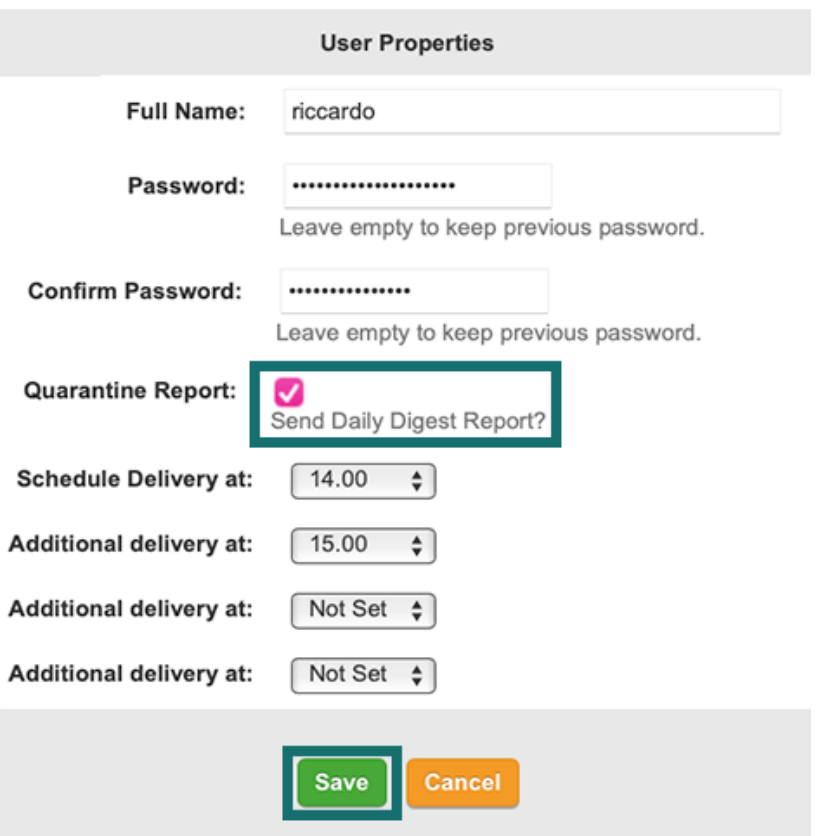

Premiamo il tasto verde **"Save"**, e le modifiche saranno salvate nel pannello di Email Security.